## 將SD-WAN ISR1100路由器從Viptela OS遷移到 Cisco IOS XE

### 目錄

簡介 必要條件 需求 採用元件 背景 升級 從vManage升級到Cisco ISR1100軟體 從CLI升級到Cisco ISR1100軟體Cisco IOS XE 驗證 vManage GUI vManage CLI 疑難排解

## 簡介

本文檔介紹將SD-WAN ISR1100路由器從Viptela OS遷移到Cisco IOS® XE的過程。

## 必要條件

#### 需求

思科建議您瞭解思科軟體定義廣域網(SD-WAN)。

採用元件

本文中的資訊係根據以下軟體和硬體版本:

- vManage版本20.6.3
- vBond版本20.6.3
- vSmart版本20.6.3
- ISR1100-4GLTE版本20.4.1.2

[軟體下載](https://software.cisco.com/download/home/286321996/type)頁面提供用於遷移的軟體映像。

Cisco IOS XE:isr1100be.universalk9.<release>.SPA.bin

本文中的資訊是根據特定實驗室環境內的裝置所建立。文中使用到的所有裝置皆從已清除(預設 )的組態來啟動。如果您的網路運作中,請確保您瞭解任何指令可能造成的影響。

## 背景

本文檔的具體要求包括:

- Cisco vManage 20.4.1版或更高版本
- 思科整合多業務路由器(ISR)1100和ISR1100X版本20.4.1或更高版本

所列平台支援Viptela OS和Cisco IOS XE之間的遷移:

- Cisco ISR1100X-6G
- Cisco ISR1100X-4G
- Cisco ISR1100-6G
- Cisco ISR1100-4G
- Cisco ISR1100-4GLTE ( Cisco ISR1100-4GLTENA和Cisco ISR1100-4GLTEGB )

## 升級

#### 從vManage升級到Cisco ISR1100軟體

1.在Cisco vManage GUI中,選擇Maintenance > Software Repository > Add New Software > vManage,如下圖所示。

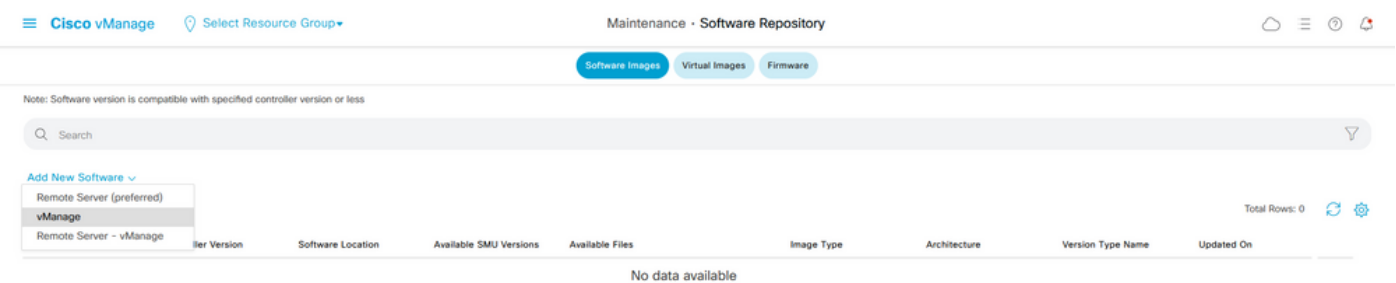

#### 2.在彈出視窗中,按一下Browse,然後按一下Upload。

#### Upload Software to vManage

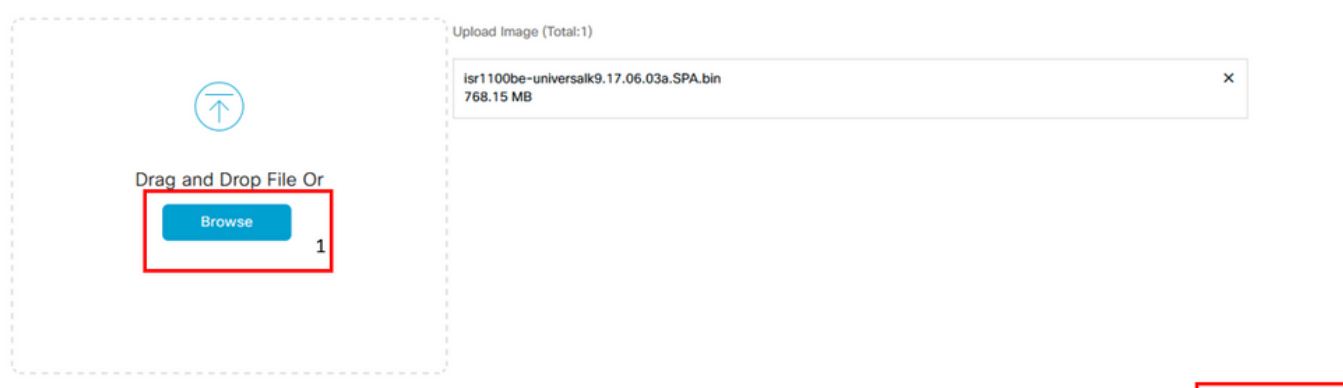

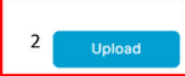

#### 3.上傳開始後,請勿刷新Web瀏覽器,如下圖所示。

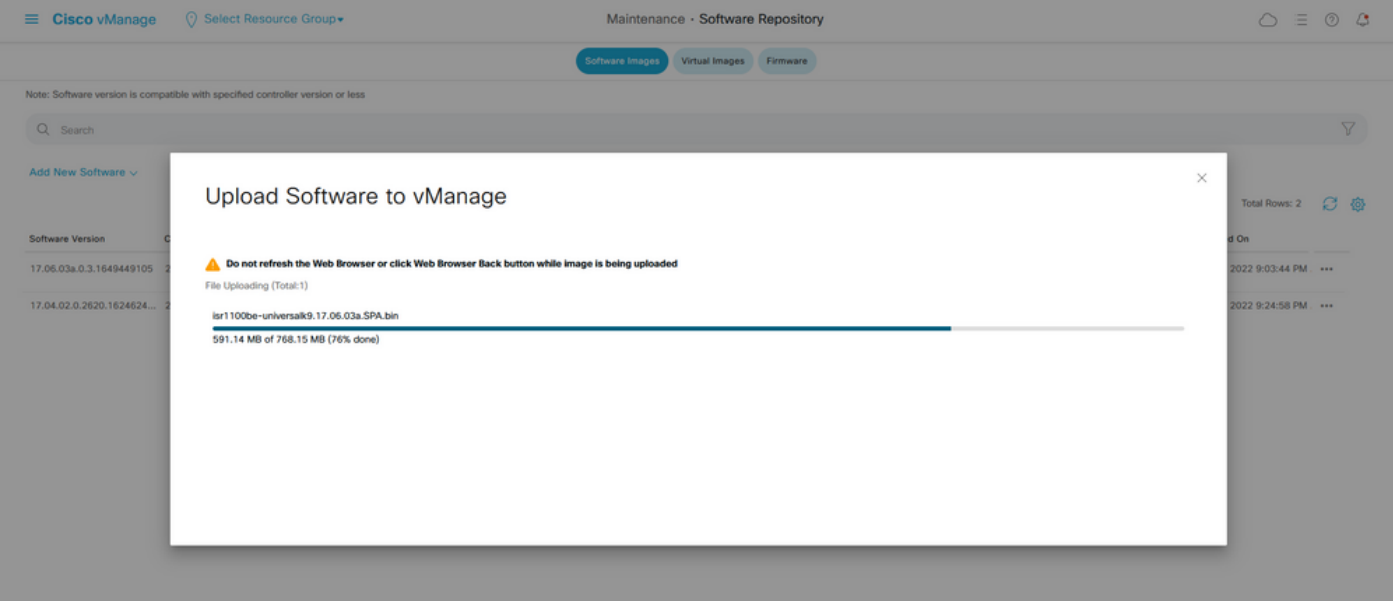

#### 4.在「軟體資料檔案庫」部分,驗證是否已上傳映像,如下圖所示。

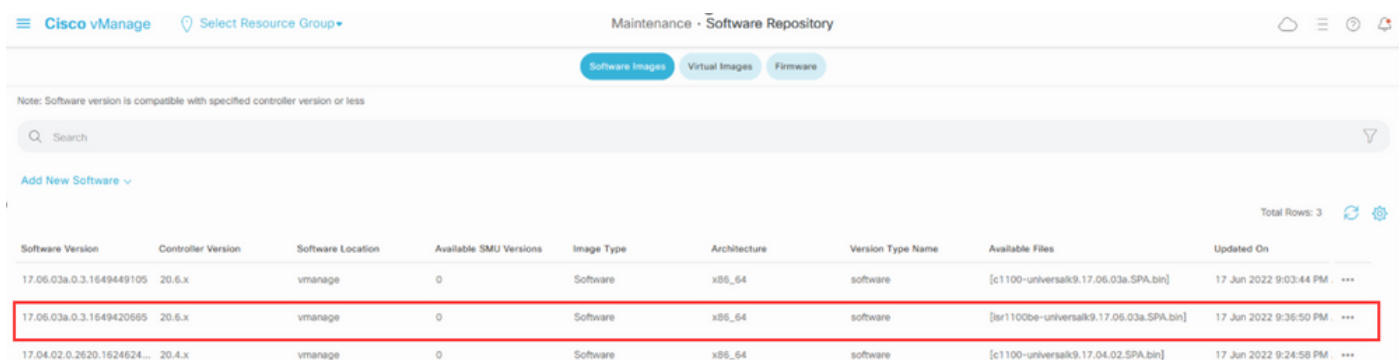

#### 5.導覽至維護 > 軟體升級 > WAN Edge 部分。 選中Hostname覈取方塊以選擇裝置,然後按一下 Upgrade。

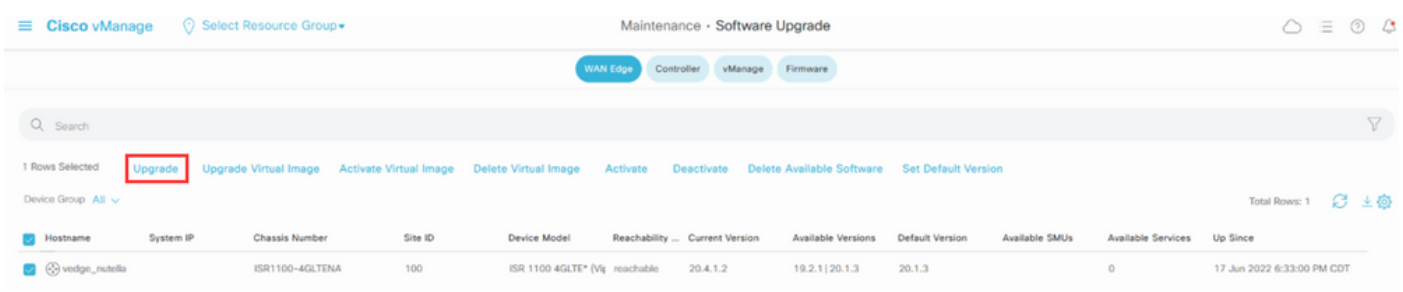

- 6.按一下vManage單選按鈕。
- 7.在「Version」下拉式清單中選擇Cisco IOS XE映像。
- 8.選中Activate and Reboot覈取方塊和Confirm覈取方塊。
- 9.按一下Upgrade。

# Software Upgrade

Wanage C Remote Server

Remote Server - vManage **Platform Version** 17.06.03a.0.3.164942066 v vEdge-x86 Activate and Reboot This is a migration trigger. Once device is upgraded, user must manually switch the device from the Devices page. Check 'Confirm' to continue.  $\triangledown$  Confirm

10.裝置開始升級過程並需要幾分鐘。您可以在「任務」檢視中驗證是否成功完成。

Upgrade

Cancel

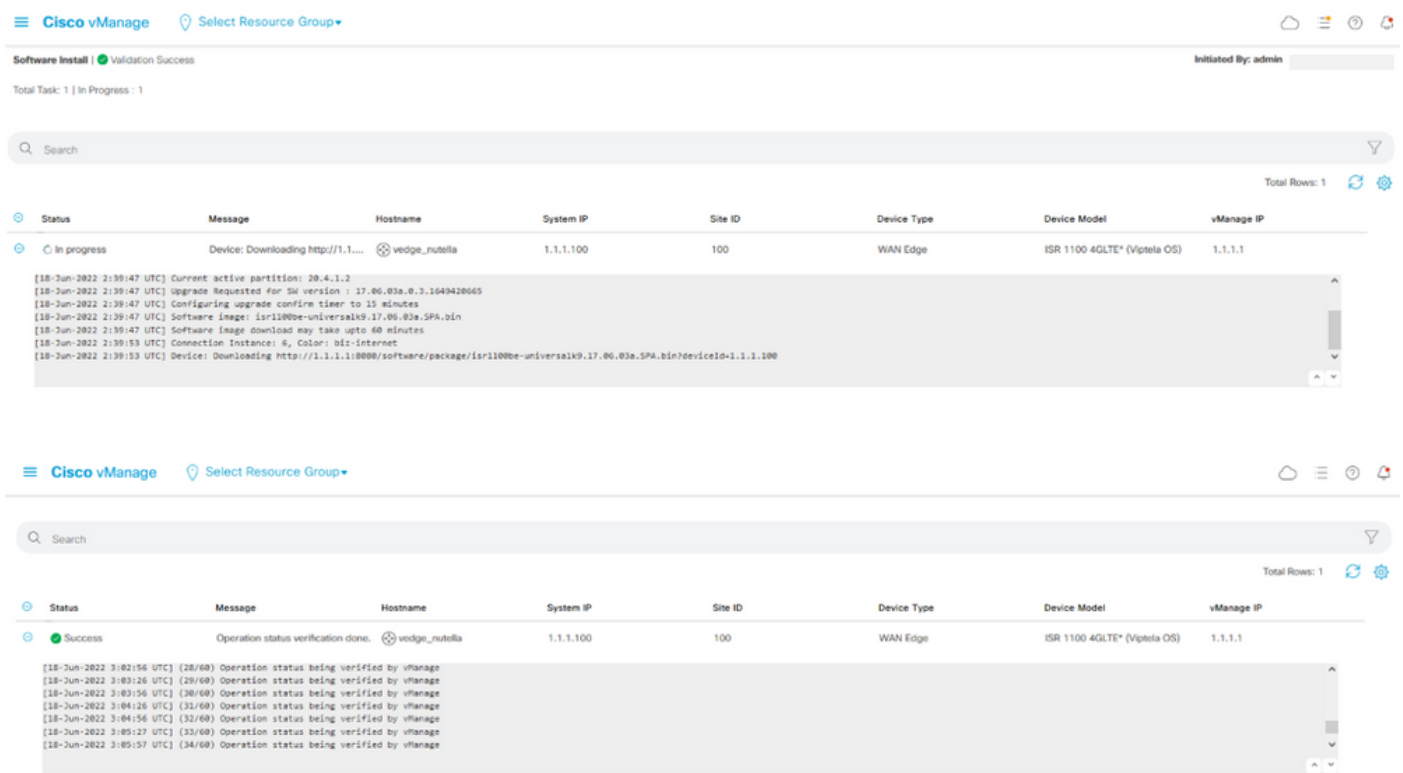

11.導覽至Configuration > Devices,然後點選WAN Edge List頁籤。

12.在顯示屏的右側,按一下(...)更多操作,然後選擇「Migrate Device」。

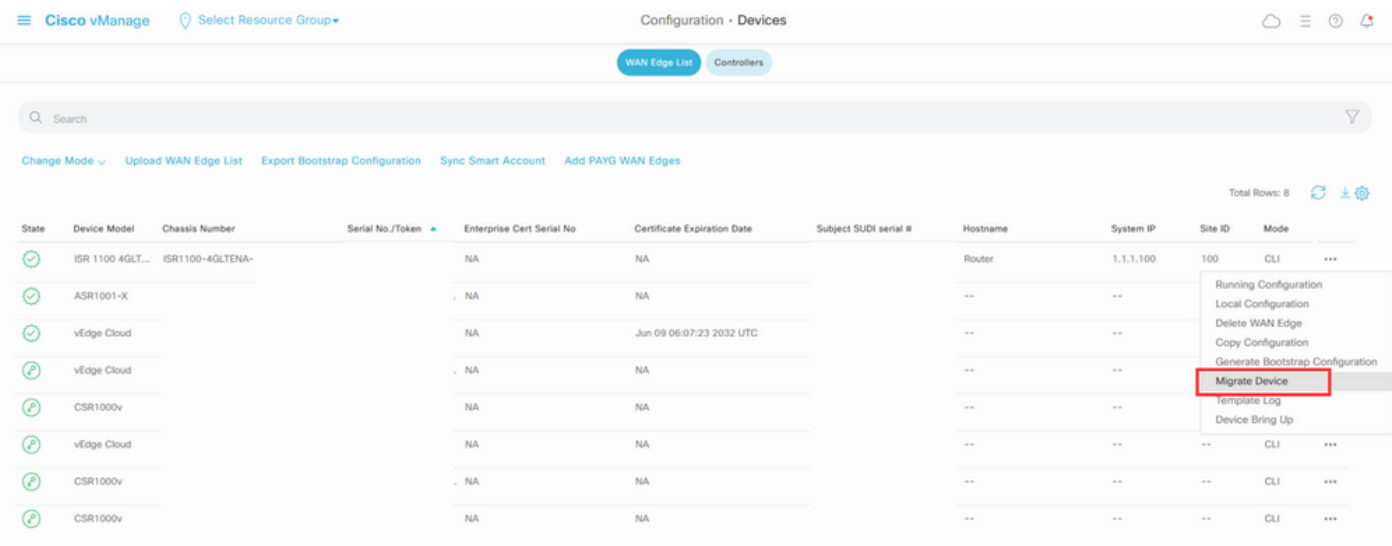

13.在「遷移裝置」對話方塊中,按一下是以確認遷移。

## **Migrate Device**

Device will be switched to cEdge, incase of vEdge to cEdge switch all vEdge stats, events history & configs will be lost. For new Nutella devices the OS change will be persisted Are you sure you want to migrate the Device?

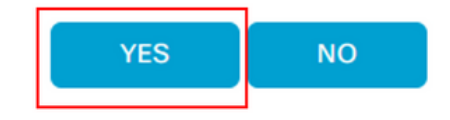

注意:升級後,裝置只有基本配置來建立與SD-WAN重疊的控制連線。您可以使用 vManage新增其他配置。

從CLI升級到Cisco ISR1100軟體Cisco IOS XE

本節適用於Cisco ISR1100和ISR1100X版本20.4.1或更高版本。

1.在vEdge路由器上傳輸映像isr1100be.universalk9.<release>.SPA.bin。

<#root>

Router#

 **request software install http/ftp/directory path ([http://,ftp://,scp://,/](http://,ftp:/,scp:/,/))> reboot**

#### 2.重新啟動後,檢驗控制連線是否已建立。

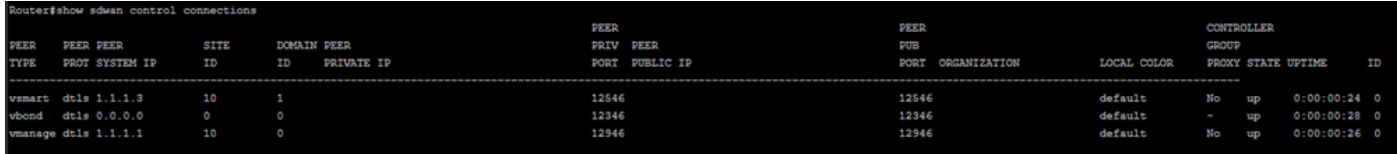

3.確保升級已確認。

<#root>

Router#

**request platform software sdwan software upgrade-confirm**

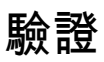

使用本節內容,確認您的組態是否正常運作。

vManage GUI

導覽至Administration > Maintenance > Software Upgrade。 在Current Version列中驗證版本。裝 置顯示Cisco IOS XE OS。

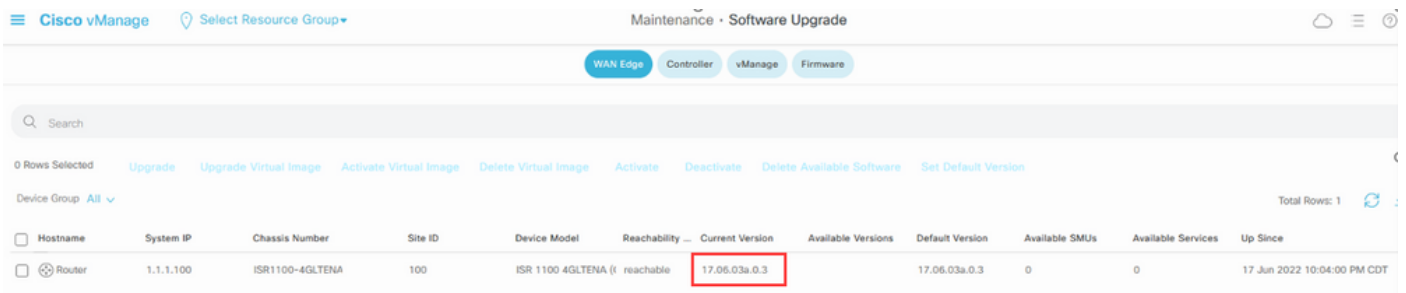

#### vManage CLI

輸入命令 show romvar 驗證遷移在MIGRATION\_STATUS上是否成功。

<#root>

Router#

**show romvar**

```
ROMMON variables:
PS1 = rommon ! > CRYPTO_BI_THPUT = 10000
RET_2_RTS = BOOT = bootflash:packages.conf,1;
 DEVICE_MANAGED_MODE = controller
 RANDOM_NUM = 342435660
BSI = 0 RET_2_RCALTS =
MIGRATION_STATUS = SUCCESS<<<<<<<<<<<<<<
 BIS_MODE = 2
```
## 疑難排解

本節提供的資訊可用於對組態進行疑難排解。

驗證Cisco IOS XE中的日誌:

驗證vEdge中的日誌:

etc/Viptela/vedgemigration.cfg

#### 關於此翻譯

思科已使用電腦和人工技術翻譯本文件,讓全世界的使用者能夠以自己的語言理解支援內容。請注 意,即使是最佳機器翻譯,也不如專業譯者翻譯的內容準確。Cisco Systems, Inc. 對這些翻譯的準 確度概不負責,並建議一律查看原始英文文件(提供連結)。